# Microsoft Outlook Help Sheet **CALENDAR GROUPS**

If you have a set of calendars that you frequently view together, such as your work colleagues or your family, using calendar groups makes it easy for you to see the combined schedules at a glance. Calendar groups can also include resources, [Internet calendars](http://office.microsoft.com/redir/HA010354991) or [SharePoint calendars](http://office.microsoft.com/redir/HA010354986).

**Note:** This feature requires a Microsoft Exchange Server account.

## CREATE A CALENDAR GROUP

There are two ways that you can create a calendar group:

- 1. Pick members from an Address Book or Contacts list
- 2. Create a calendar group based on the calendars that you are viewing

### PICK MEMBERS FROM AN ADDRESS BOOK OR CONTACTS LIST

#### **To create a calendar group by picking members from an Address Book or Contacts list:**

- 1. In **Calendar**, on the **Home** tab, in the **Manage Calendars** group, click **Calendar Groups**, and then click **Create New Calendar Group**.
- 2. Type a name for the new calendar group, and then click **OK**.
- 3. Under **Address Book**, choose the Address Book or Contact list from which you want to pick members of your group.
- 4. Browse for names or type them in the **Search** box, click the name that you want and then click **Group Members**. Repeat this step for each calendar that you want to include in the group, and then click **OK**.

### CREATE A CALENDAR GROUP BASED ON THE CALENDARS YOU ARE VIEWING

### **To create a calendar group based on the calendars you are viewing:**

- 1. In **Calendar**, on the **Home** tab, in the **Manage Calendars** group, click **Calendar Groups**, and then click **Save as New Calendar Group**.
- 2. Type a name for the new calendar group, and then click **OK**.

#### **Notes:**

- The new calendar group opens beside any calendars or groups that were already open.
- To add other calendars to the view, select the check boxes of the calendars that you want in the Navigation Pane.

### ADD CALENDARS TO CALENDAR GROUP

To add a calendar to an existing calendar group, in the Navigation Pane, drag it to the calendar group that you want.

If the calendar that you want to add is not in your Navigation Pane, do the following:

# Microsoft Outlook Help Sheet **CALENDAR GROUPS**

In **Calendar**, on the **Home** tab, in the **Manage Calendars** group, click **Open Calendar**, and then click the type of calendar that you want.

Browse for names or type them in the **Search** box, click the name that you want and then click **Calendar**. Repeat this step for each calendar that you want to include in the group, and then click **OK**. The added calendars appear in the **Shared Calendars** folder in the Navigation Pane.

**Note:** In Schedule View, you can click the Add a Calendar box at the bottom of the view and then enter the name that you want. The calendar is added to the Shared Calendars folder in the Navigation Pane.

In the Navigation Pane, drag the calendar from **Shared Calendars** to the calendar group that you want.

**Note:** You can move a member of any calendar group to a different group. In the Navigation Pane, drag the calendar to the calendar group that you want.

## VIEW A CALENDAR GROUP

#### **To view a calendar group:**

• In the Navigation Pane, select the calendar check box.

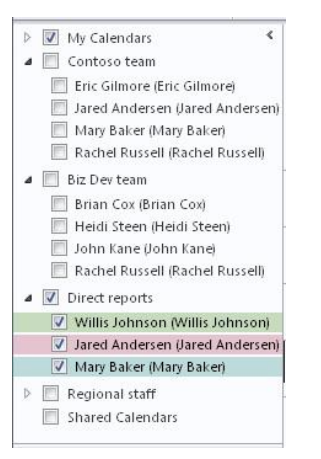

Group calendars appear side by side or in horizontal **Schedule View**. To see the calendars in overlay mode, do the following:

On the **Home** tab, in the **Arrange** group, click **Day**, **Work Week**, **Week** or **Month**.

The calendars are arranged side-by-side.

Click the **View in Overlay Mode** arrow on the tab on each calendar that you want to overlay.

### **Notes:**

Any calendar in the Navigation Pane can be viewed together with any group, even if it is not a member of that group. You can also view multiple calendar groups together. Select the check box of any calendar or calendar group that you want to view.

# Microsoft Outlook Help Sheet **CALENDAR GROUPS**

You can hide any calendar from the view by clearing its check box in the Navigation Pane, or by clicking **Close Calendar** on the calendar's tab. This only changes the calendars in the current view. It does not remove any calendar from a calendar group.

# DELETE A CALENDAR GROUP

## **To delete a calendar group:**

1. In the Navigation Pane, right-click the calendar group that you want to delete.

2. Click **Delete Group**.

# REFERENCES

Microsoft Corp. "Outlook Help."

Help Sheet compiled by Marsha Ann Tate, Ph.D., January 23, 2016. Last updated May 2, 2016. Questions or comment? [info@mtateresearch.com](mailto:info@mtateresearch.com)